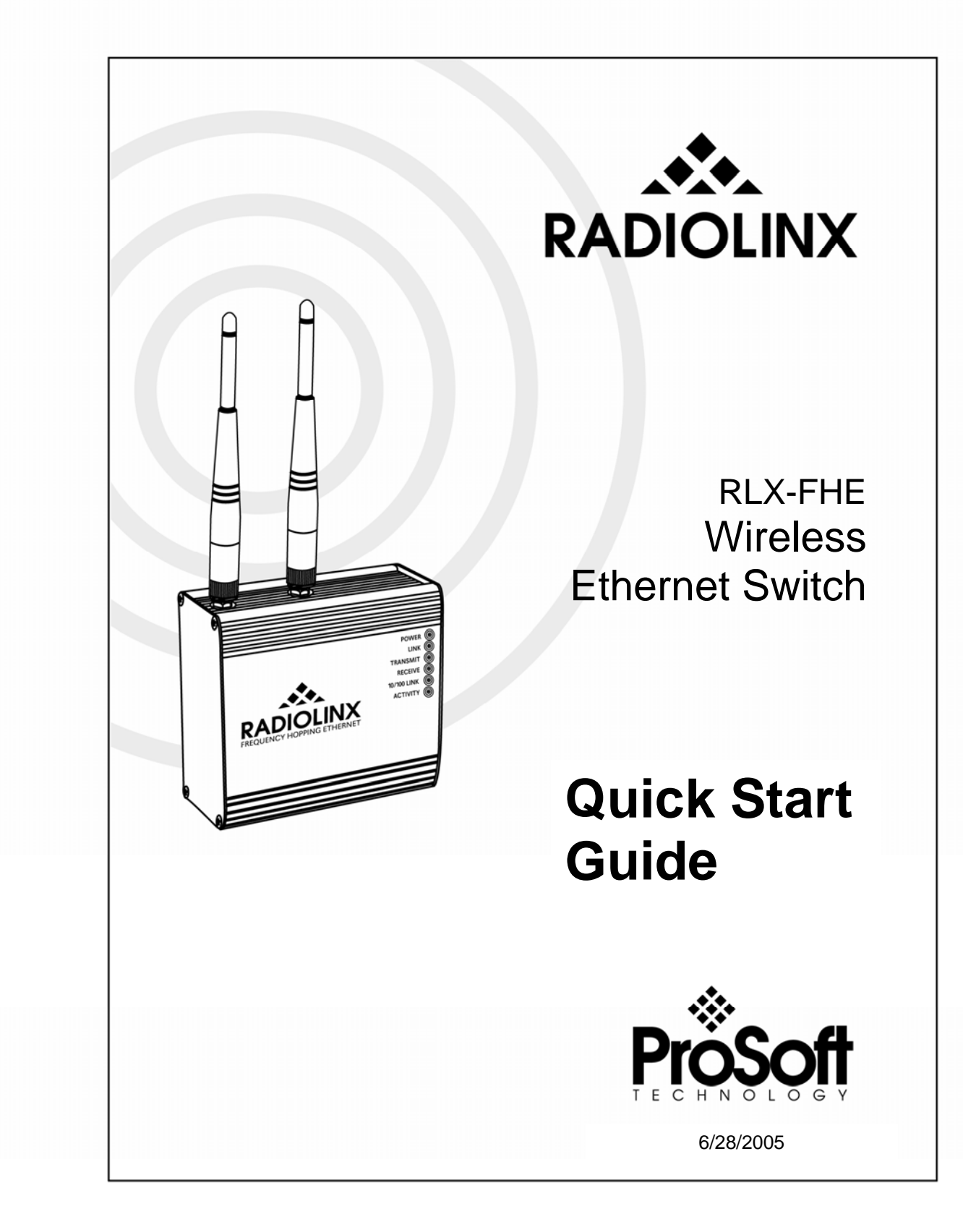

#### **Table of Contents**

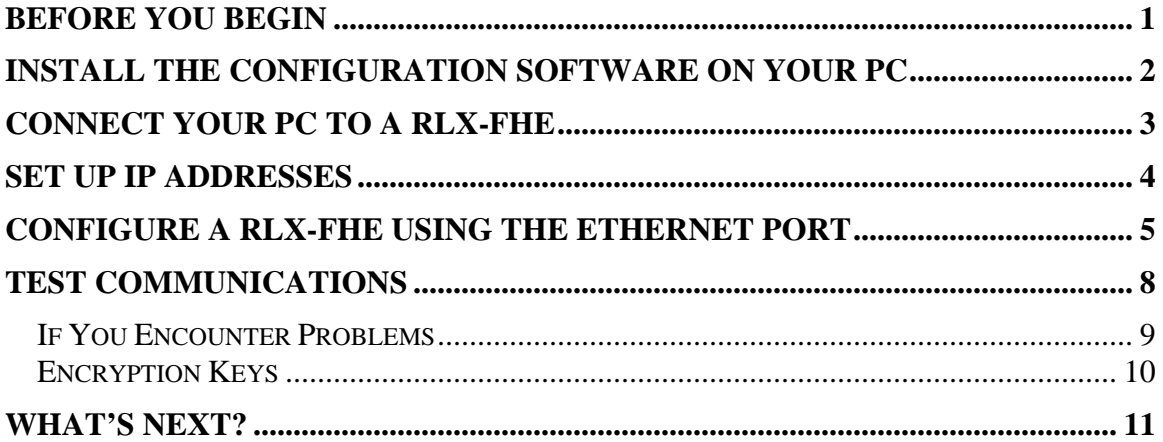

# Before You Begin

<span id="page-3-0"></span>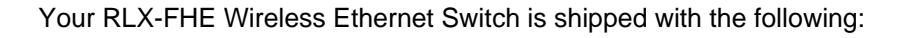

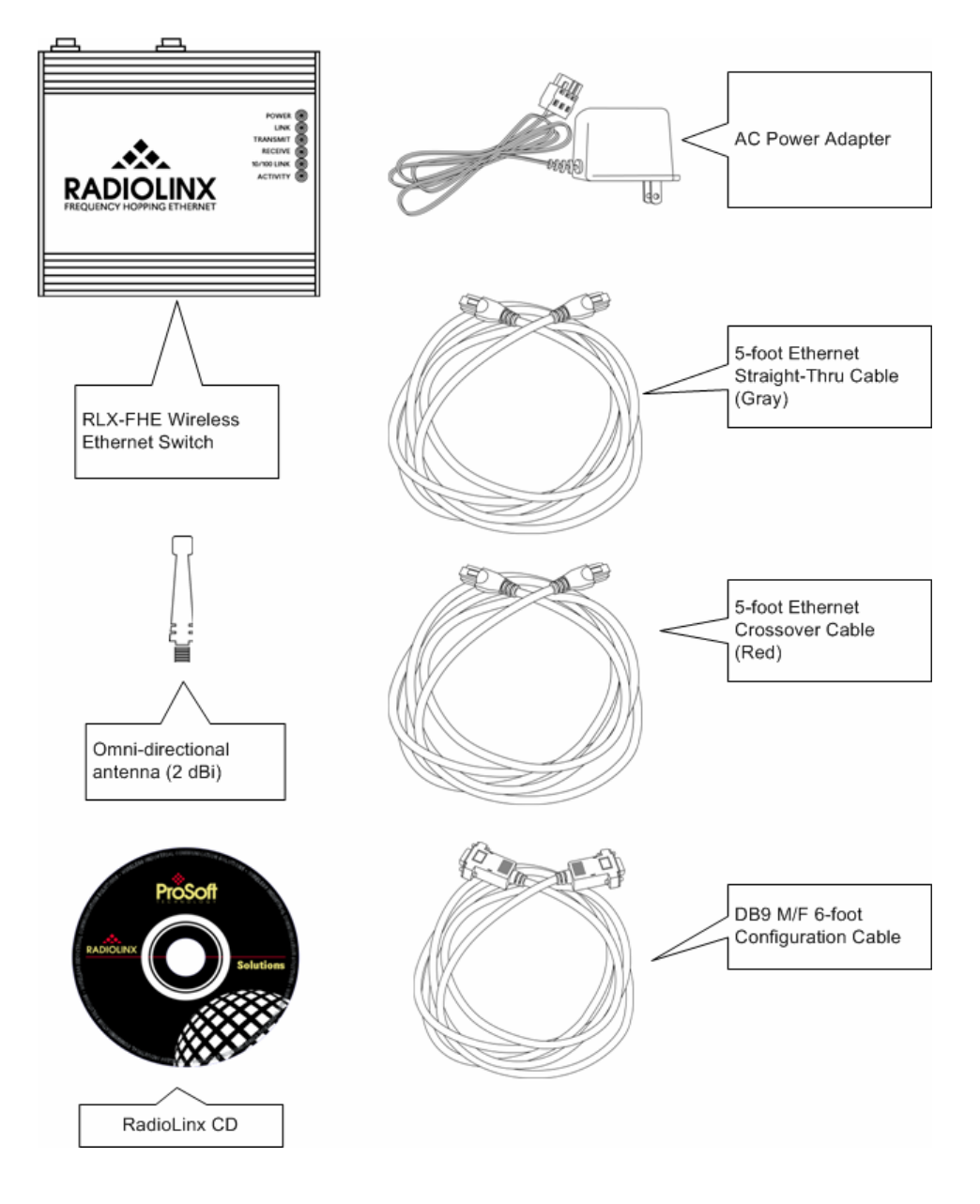

In addition, you will need:

- A PC or Laptop computer equipped with an Ethernet port
- IP addresses for each RLX device you plan to install. You can obtain this information from your system administrator.

**Note:** This Startup Guide is designed for use with two (2) RLX-FH radios. One radio will be set up as a Master (base) while the other radio will be set up as a Remote.

## Install the Configuration Software on Your PC

<span id="page-4-0"></span>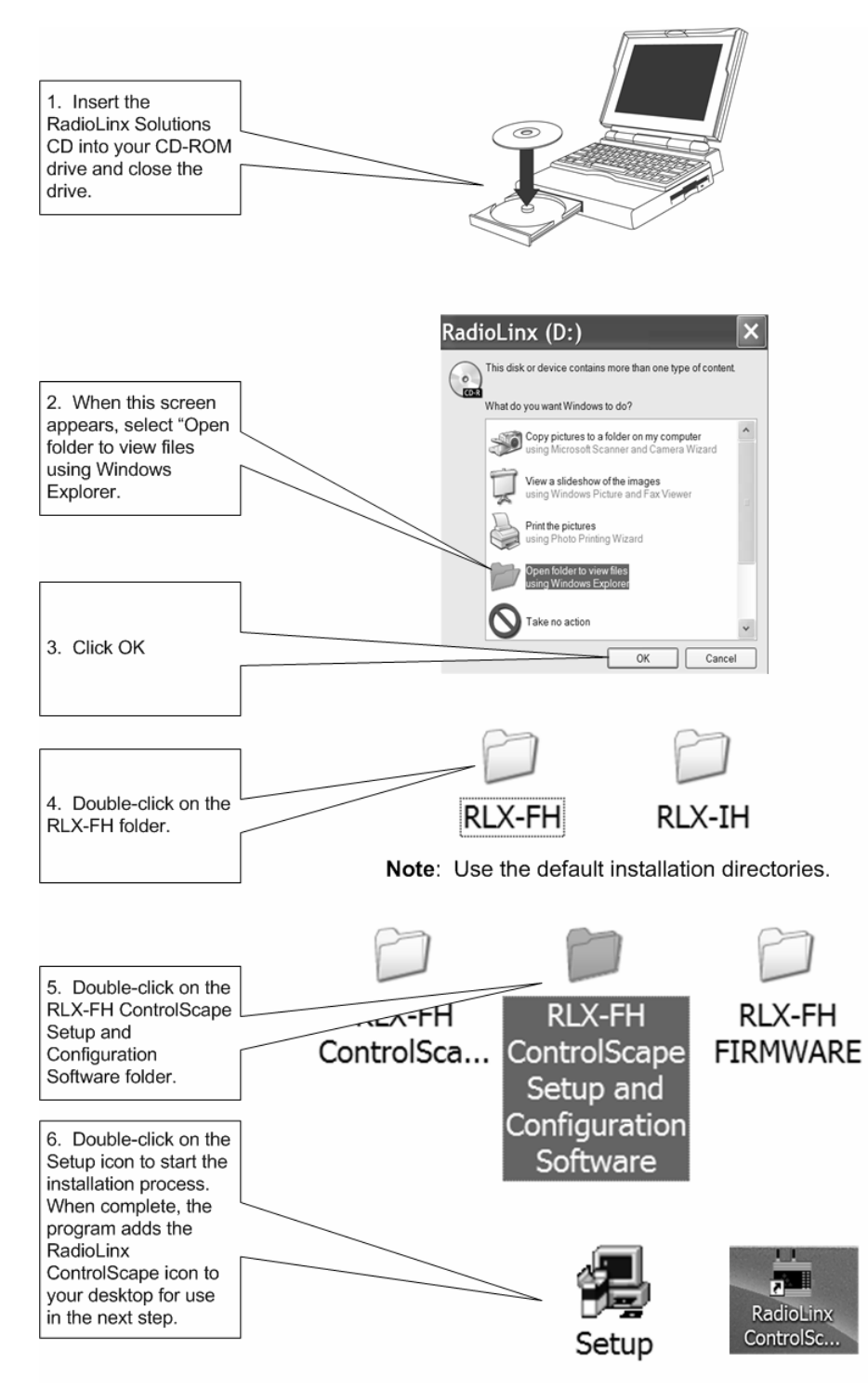

Note: This example uses Microsoft XP operating system. Your screens may vary depending on the operating system installed on your PC.

#### Connect Your PC to a RLX-FHE

<span id="page-5-0"></span>You can configure the RLX-FHE using the Ethernet or Serial port on the module. Using the Ethernet port is the most common method and will be illustrated in the Quick Start Guide. For instructions on how to configure the RLX-FHE using the Serial port, please see the ControlScape FH software online Help.

#### **Ethernet Port Connection**

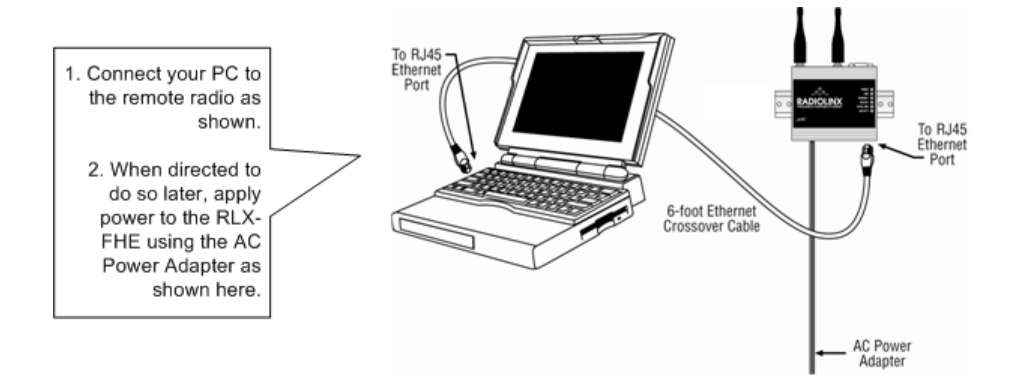

#### Set Up IP Addresses

<span id="page-6-0"></span>All new RadioLinx Radios must have their IP addresses set using the following procedure. The IP address of the PC must be on the same network as the IP addressed assigned for the RLX-FHE. If you are not sure if your PC address matches, refer to "Checking Your PCs IP Address" at the end of this Quick Start. Before performing these steps, ensure that your radio is attached to your PC via the Ethernet cable, and the the power is not yet attached.

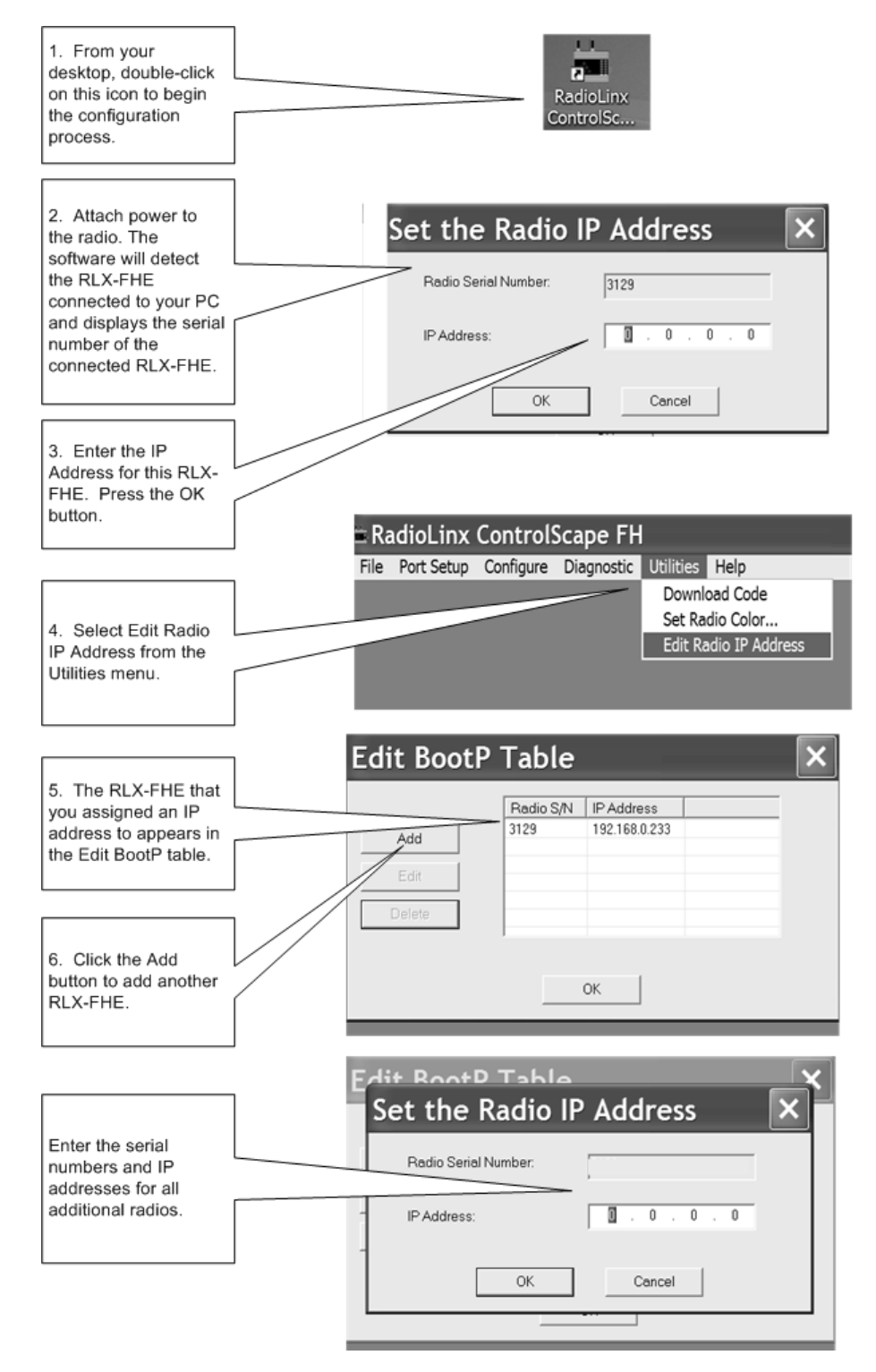

## Configure a RLX-FHE Using the Ethernet Port

<span id="page-7-0"></span>Note: You can configure the RLX-FHE using the Ethernet port or the serial port. This procedure configures the RLX-FHE using the Ethernet port. For information on using the serial port, please refer to the online Help.

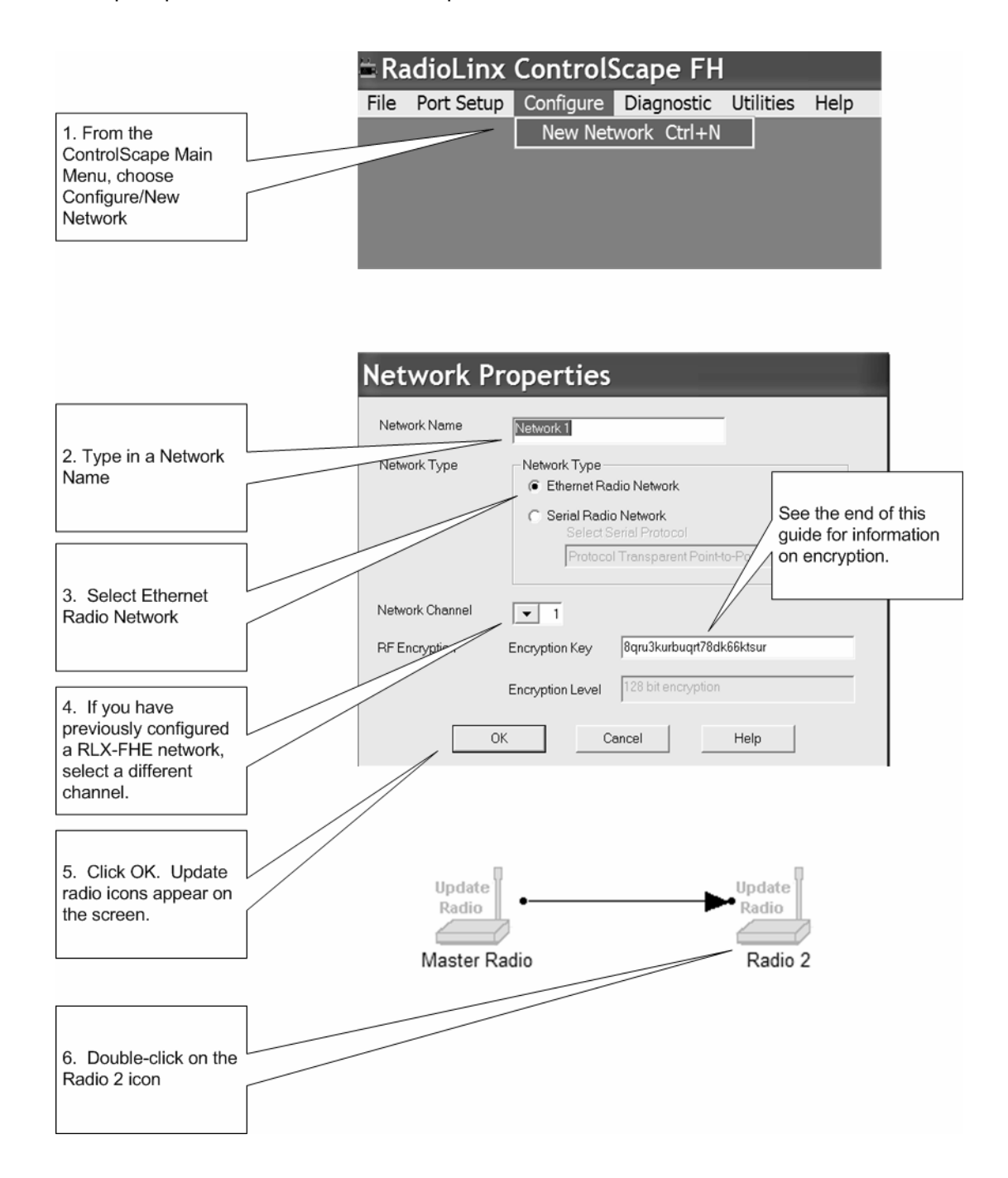

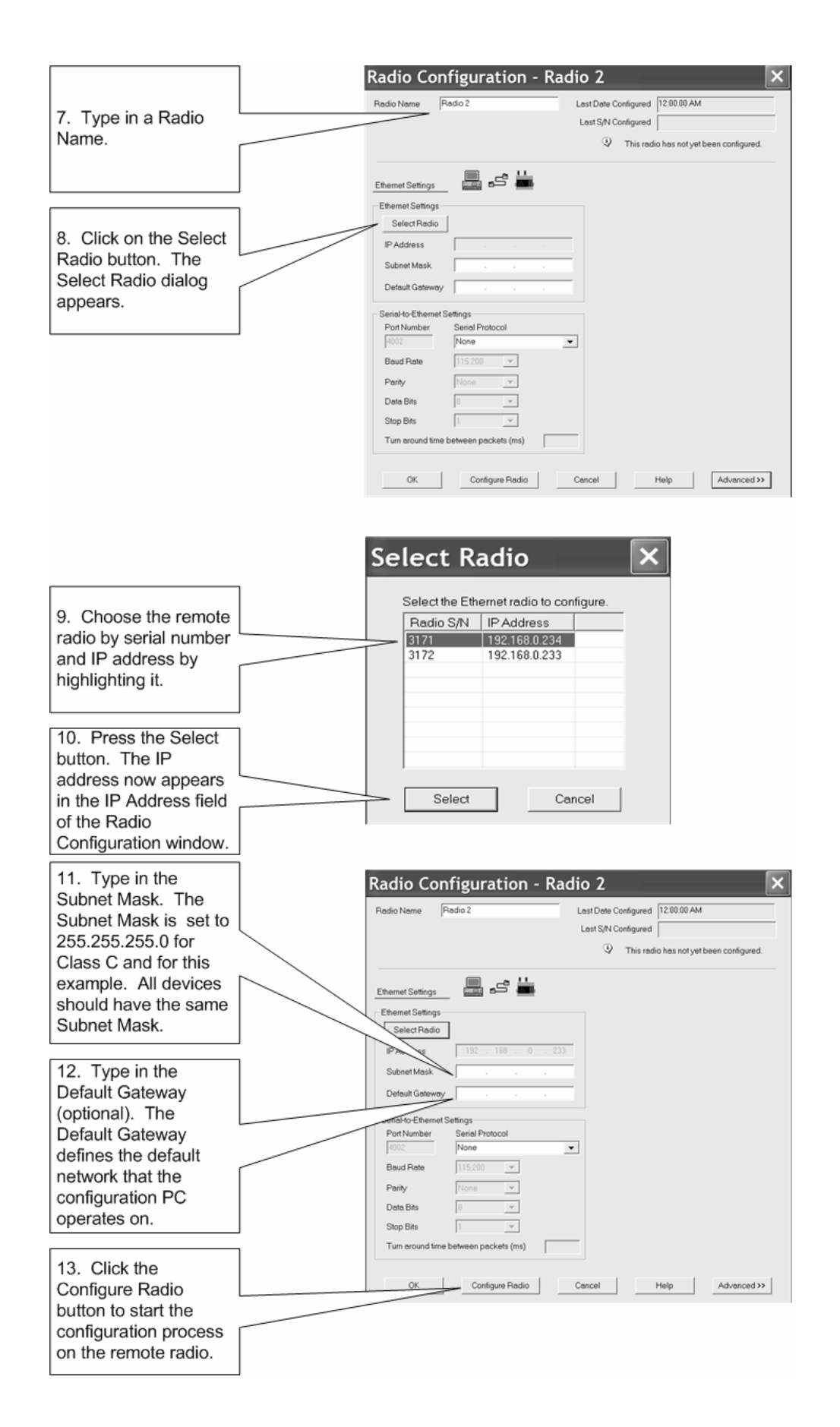

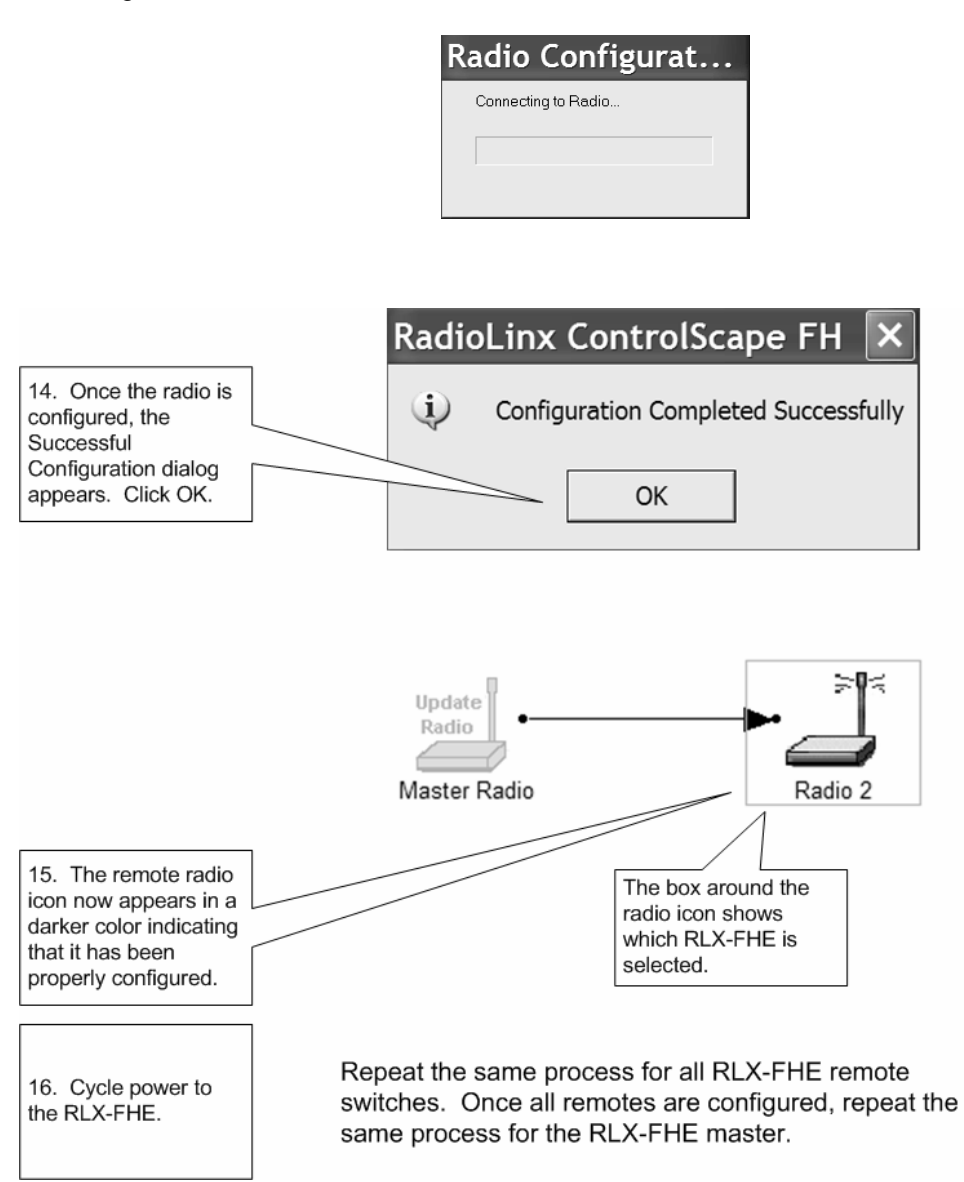

Once you click the Configure Radio button, a dialog box appears showing the progress of the configuration download.

# Test Communications

<span id="page-10-0"></span>With each radio configured, ensure that you still have your PC connected to the Master RLX-FHE as shown in the following diagram.

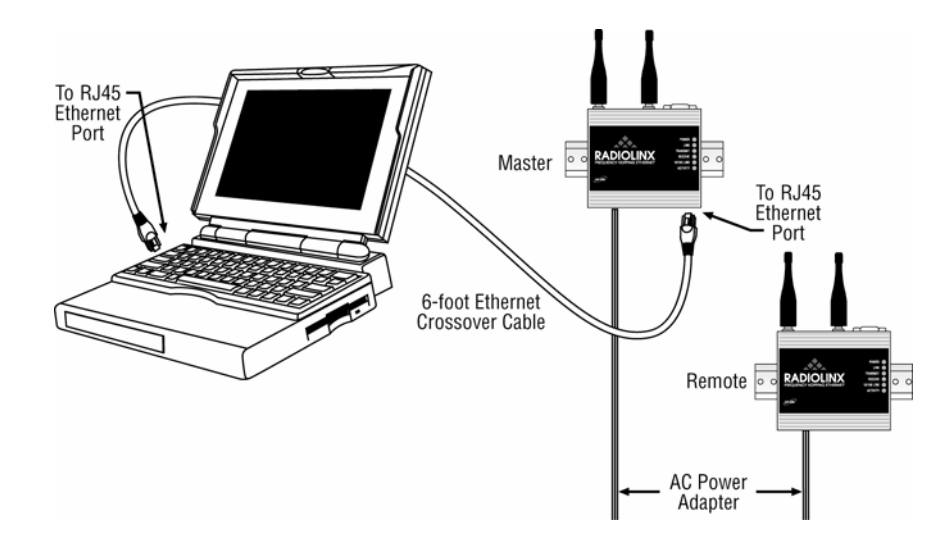

Note: This test requires the use of the ping command. You will need to know the pathname where the ping command resides in order to use it. If you do not know that path, contact your system administrator.

- 1. Open a DOS window on your PC
- 2. Change to the directory where the ping command resides. At the prompt, type:

ping xxx.xxx.xxx.xxx

where xxx.xxx.xxx.xxx is the IP Address is the address you noted on the first remote radio.

3. Press Enter

A "Reply from…" response indicates that communication was successful. A "Request Timed Out…" response indicates that the test was unsuccessful. In this case, repeat the configuration process.

## <span id="page-11-0"></span>**If You Encounter Problems**

- Make sure you have a link light illuminated on the remote RLX-FHES (the Link Light is always illuminated on a RLX-FHES Master). If not, repeat the procedure.
- Make sure the crossover cable is connected properly from the PC to the Master radio. The 10/100 LINK LED will be illuminated if the correct cable is attached to a functioning Ethernet device
- Make sure the Ethernet card in your PC is functioning properly. Try pinging your PC. If unsuccessful, contact your administrator.
- Make sure both radios are on the same channel and have the same encryption key and subnet.
- In the ControlScape application, save your Network Configuration. In the Diagnostic menu, click on Network, and select your network configuration file from the list. This should bring up a new screen showing the radios on your network. The color of the arrow will indicate the communication between the radios. If the arrow is green or yellow your radios should be communicating properly. If it is red there is something wrong with the communication. By double clicking on one of the radios you can pull up even more information (see image below). You may wish to remove both radios from the network and run through this procedure again.

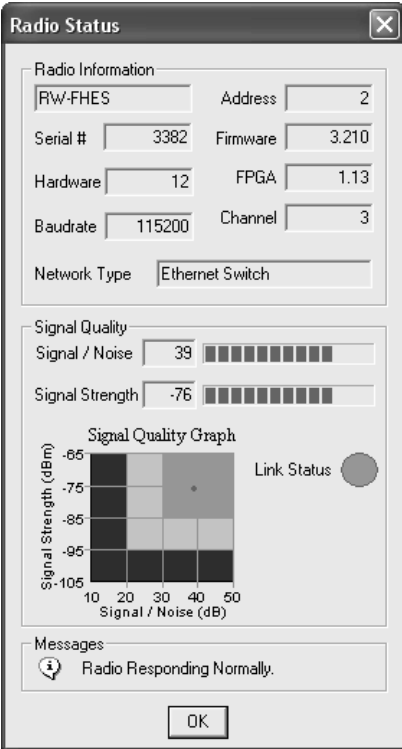

If the above actions do not resolve the problem, contact ProSoft Technology Technical Support.

# <span id="page-12-0"></span>**Encryption Keys**

A random 128-bit encryption key is generated for you. Enter a different key if desired. The encryption levels are None, 40 bits, or 128 bit encryption. You can view the encryption level on the Encryption Level field

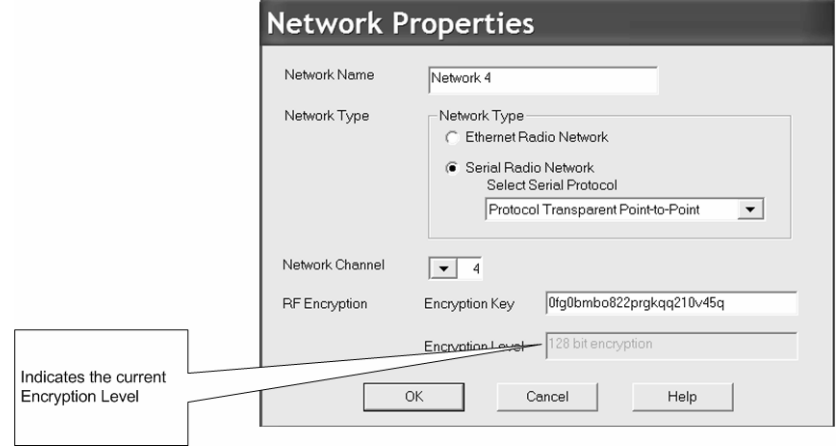

### What's Next?

<span id="page-13-0"></span>Your wireless network is up and running. You now need to connect your wireless Ethernet switches to your network devices. ProSoft Technology provides application connection instructions for numerous applications. Refer to the RadioLinx Application Connection Guide located on the RadioLinx Solutions CD.